# **捷豹 60 快速上线文档**

#### **1.1 设备接线主要接口说明:**

USB 用于保存录音, Lan: 用于连接本地网络, 接入内网交换机, 1-4 口用于连接 PSTN

外线 しゅうしょう しゅうしょう しんしょう

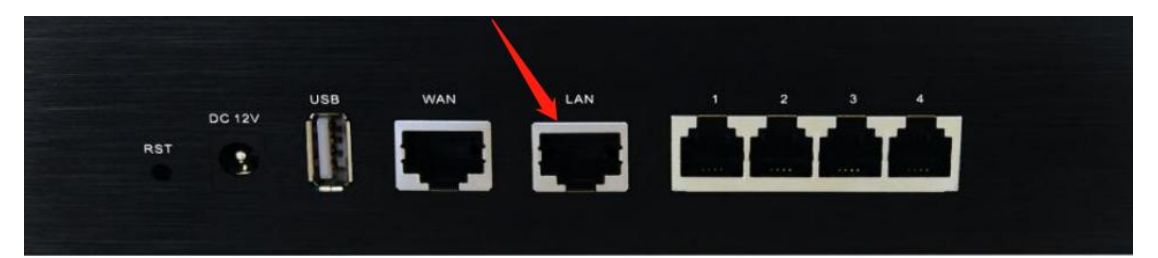

**1.2 设备连接:**

设备默认 IP 为 192.168.6.200, 修改 PC 的 IP 地址, 使设备 LAN 口的的 IP 地址

在同一网段 再连接在 LAN

#### **1.3 设备登录**

在浏览器里输入 192.168.6.200 即可进入登陆界面,输入用户名和密码即可进入配置 界面。

默认账号密码 admin, Eq@PaSsW0rd

#### **1.4 初始配置:**

正常登陆设备后,您可以根据自身网络情况将设备的 LAN 口 IP 进行更改

网络配置>LAN 配置>静态 IP 地址

以下信息根据内网实际情况填写即可,但是要注意填写修改完以后需要重启设备才能生

效,修改完 IP 以后将连接电脑的这端网线接入到网络交换机中。更改完 LAN 地址后,

并重启后,这个默认地址就不能登录了,此时您需要用新更改的这个地址去登录设备

### COMMERCIAL IN CONFIDENCE

# EQUONET

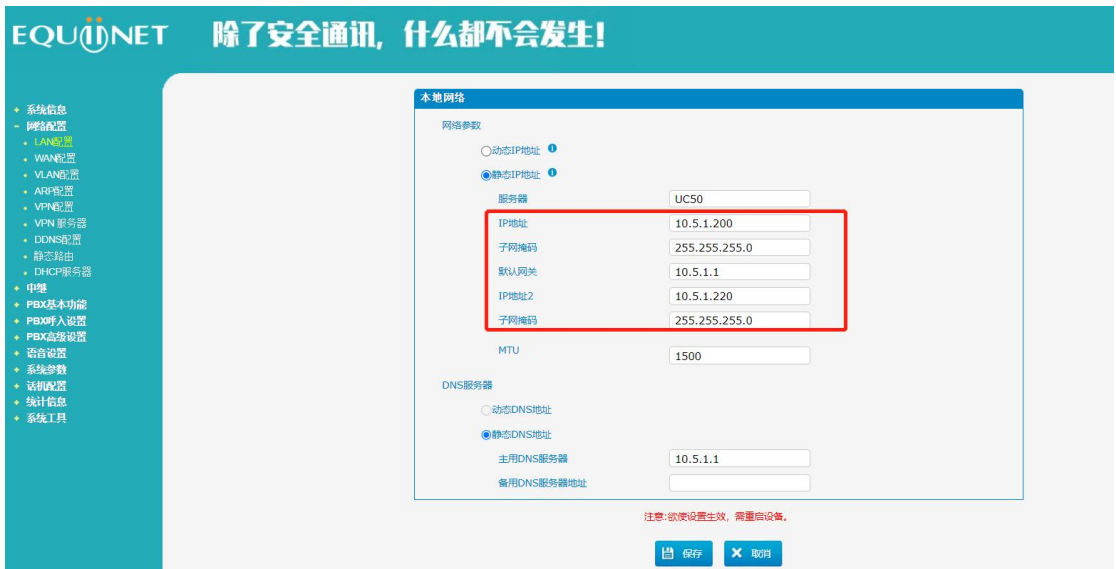

### **1.5 基础配置:**

1) 新建分机账号范围: pbx 基本功能>常规设置>分机范围设置

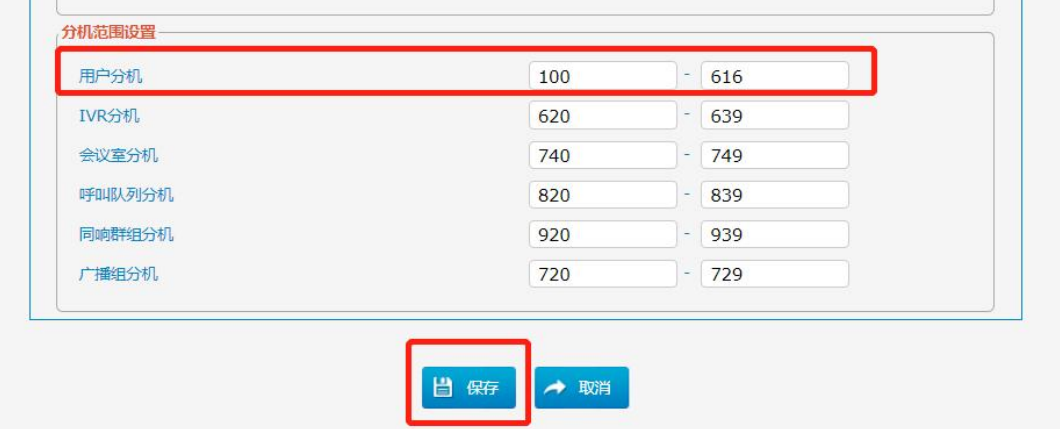

2) 添加 SIP 分机号码: PBX 基本功能>分机>添加

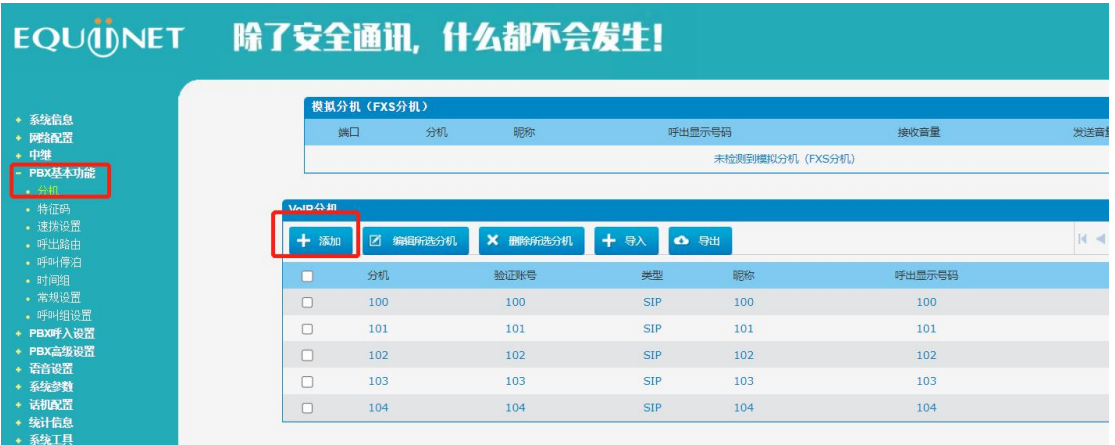

# EQUONET

3) 详情界面如下: 类型选择 sip, range 相当于步长, 可以批量新增分机号, 可以点后 边的叹号查看,注意提示框内的信息即可,如果 range 为 1 则只创建当前分机号, 验证里的密码是自定义生成的复杂密码,点击后边的\*\*\*可以查看,也可以更改。

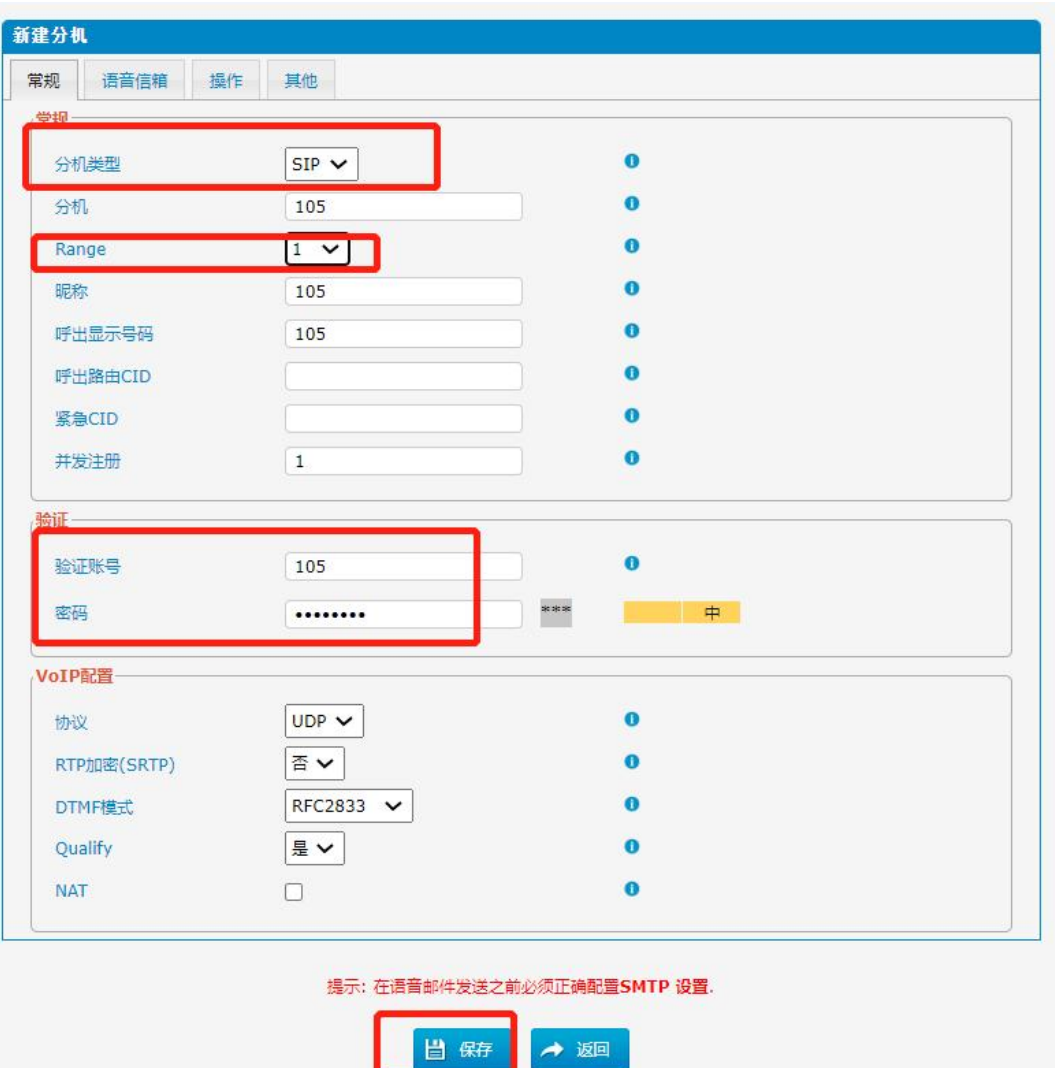

4)接下来话机就可以使用我们创建的分机号来注册了。

## **1.6 外线配置**

**具体询问安科耐特技术工程师。**